## HP Jetdirect Print Servers

Administrator's Guide Addendum - HP Jetdirect 2700w USB Solution Print Server (J8026A)

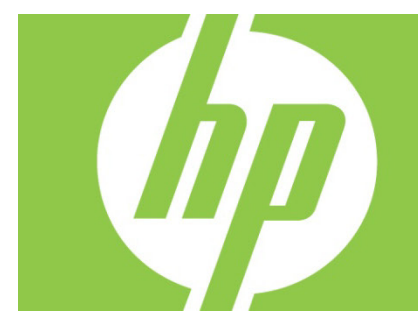

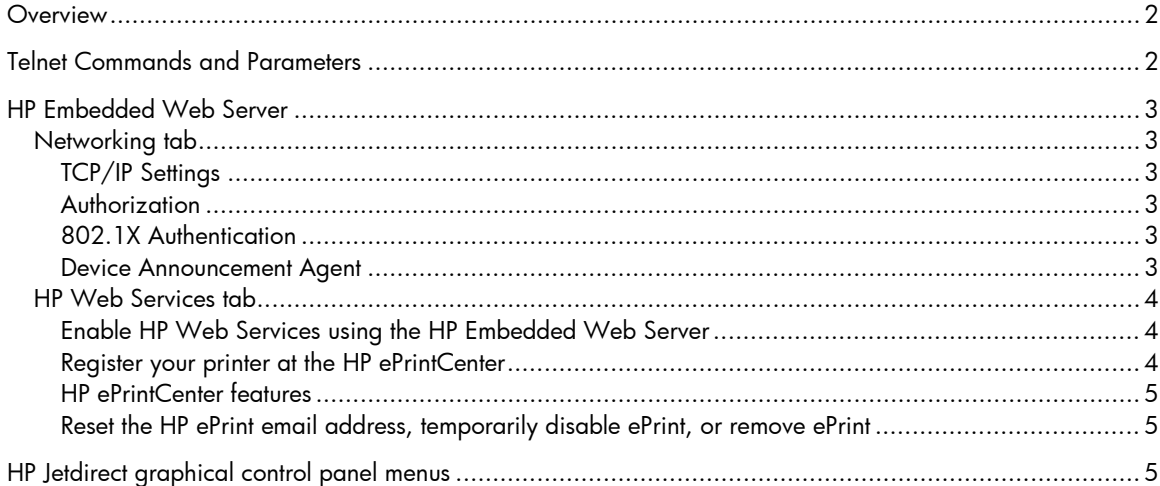

#### **Copyright and License**

© 2012 Copyright Hewlett-Packard Development Company, L.P. Reproduction, adaptation, or translation without prior written permission is prohibited, except as allowed under the copyright laws. The information contained herein is subject to change without notice. The only warranties for HP products and services are set forth in the express warranty statements accompanying such products and services. Nothing herein should be construed as constituting an additional warranty. HP shall not be liable for technical or editorial errors or omissions contained herein.

Applicable Product: J8026A Edition 1, 9/2012

#### **Trademark Credits**

Microsoft®, Windows®, Windows Vista®, Windows Server®, and Windows Server System® are U.S. registered trademarks of Microsoft Corporation.

VMware® is a registered trademark of VMware, Inc.

### <span id="page-1-0"></span>**Overview**

This addendum describes the changes to the *HP Jetdirect Print Servers Administrator's Guide* that are required for the HP Jetdirect 2700w USB Solution Print Server.

**Note:** For complete information about HP Jetdirect print servers, see the *HP Jetdirect Print Servers Administrator's Guide* at:

[http://h20000.www2.hp.com/bizsupport/TechSupport/Product.jsp?lang=en&cc=us&taskId=101&contentType=S](http://h20000.www2.hp.com/bizsupport/TechSupport/Product.jsp?lang=en&cc=us&taskId=101&contentType=SupportManual&docIndexId=64255&prodTypeId=18972&prodCatId=236254) [upportManual&docIndexId=64255&prodTypeId=18972&prodCatId=236254](http://h20000.www2.hp.com/bizsupport/TechSupport/Product.jsp?lang=en&cc=us&taskId=101&contentType=SupportManual&docIndexId=64255&prodTypeId=18972&prodCatId=236254)

# <span id="page-1-1"></span>Telnet Commands and Parameters

The following table lists the new or modified telnet commands for the HP Jetdirect 2700w Print Server.

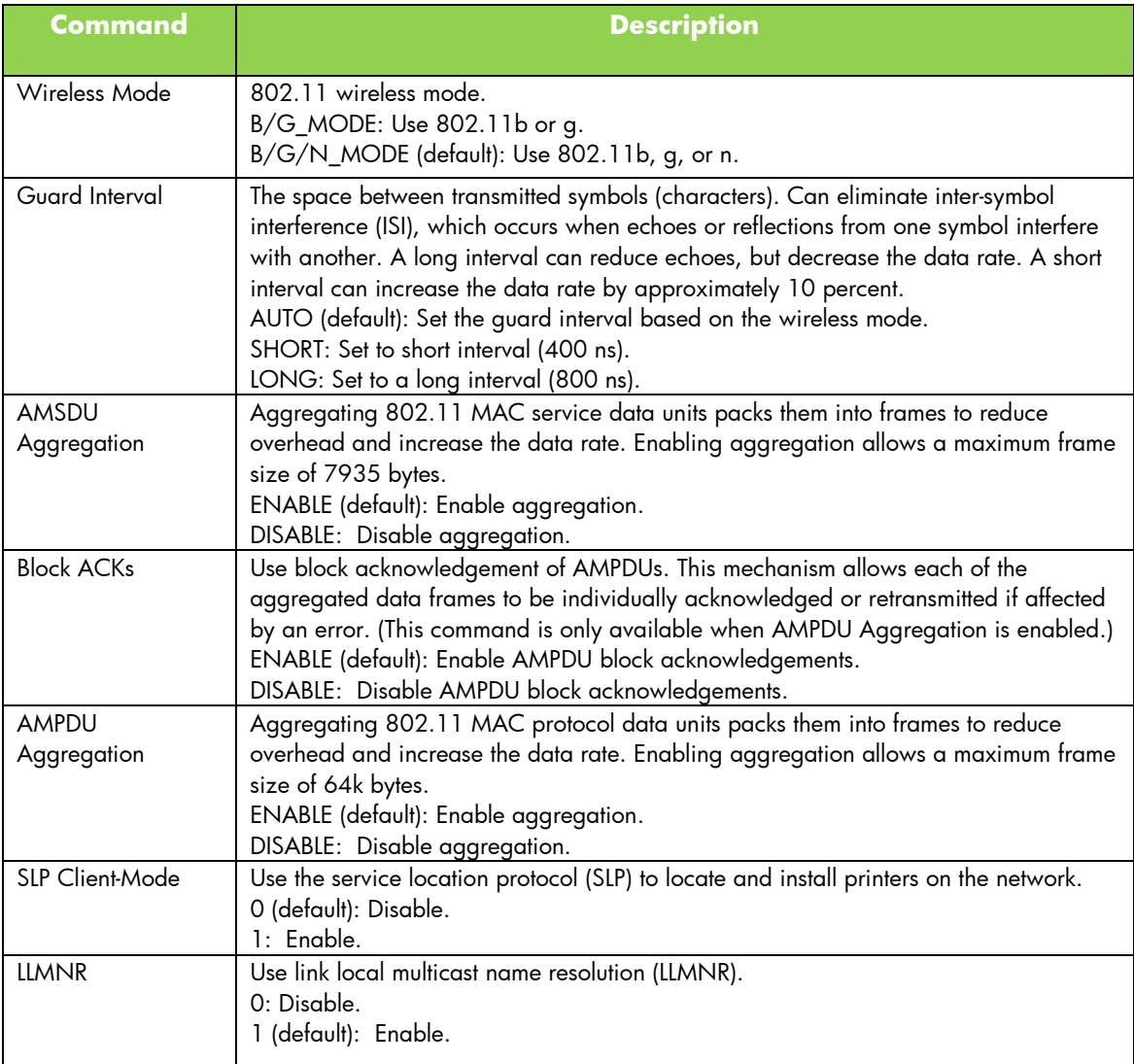

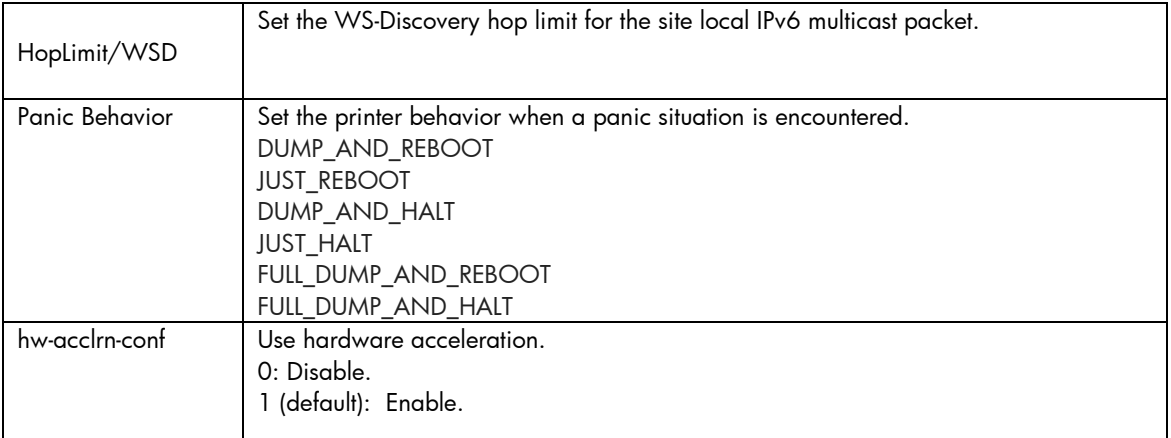

# <span id="page-2-0"></span>HP Embedded Web Server

The following discusses the changes to the Networking and Web Services tabs of the HP Embedded Web Server.

### <span id="page-2-1"></span>Networking tab

### <span id="page-2-2"></span>TCP/IP Settings

The Advanced tab now contains the CCC Logging item. By default, HP Customer Care Center logging (CCC Logging) is enabled. To disable logging, clear the check box.

### <span id="page-2-3"></span>Authorization

By default, the HP Jetdirect print server contains a self-signed preinstalled certificate. When using this selfsigned certificate, the Encryption Key Length item now allows you to select an encryption key length of 2048 bits.

### <span id="page-2-4"></span>802.1X Authentication

Both the PEAP and EAP-TLS protocols use dynamic encryption keys for secure communication. If an authentication failure occurs, you can set the new On Authentication Failure item to connect anyway, or block access.

### <span id="page-2-5"></span>Device Announcement Agent

Use the Announcement Agent menu item to enable or disable the HP Device Announcement Agent, to set the configuration server, and to indicate whether to require mutual authentication using certificates. When enabled, the HP Device Announcement Agent sends an announcement to a configuration server when the device first connects to your network. The configuration server, such as the HP Imaging and Printing Security Center, then pushes the pre-established configuration settings to the device.

By default, the HP Device Announcement Agent is enabled.

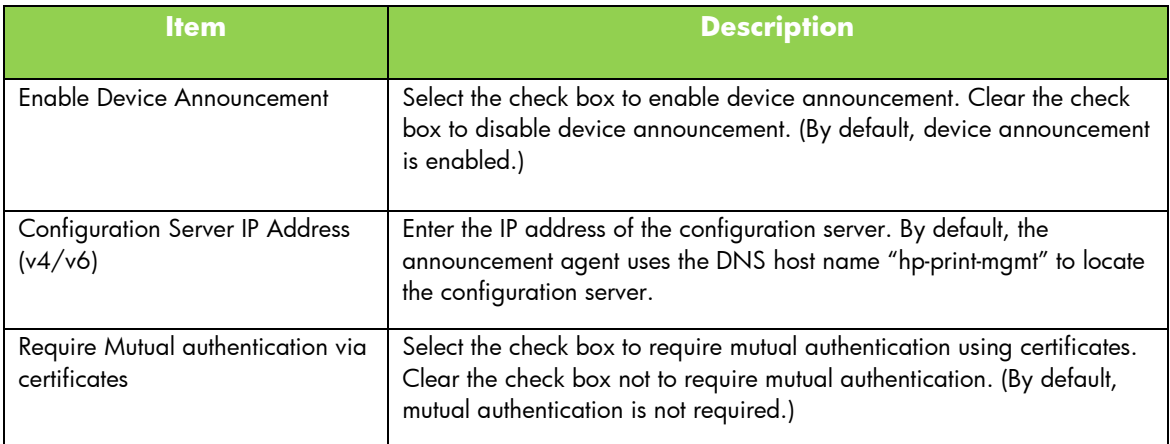

### <span id="page-3-0"></span>HP Web Services tab

Use this new tab to enable HP Web Services and to connect to the HP ePrintCenter. HP ePrint is a free service from HP that lets you print from your mobile device to any HP ePrint-enabled device.

**Note:** To use the HP ePrint features, your printer must be connected to a network and have Internet access.

### <span id="page-3-1"></span>Enable HP Web Services using the HP Embedded Web Server

To enable HP Web Services on your printer using the HP Embedded Web Server:

- 1. Start the HP Embedded Web Server.
- 2. Select the **HP Web Services** tab.
- 3. If your company uses a proxy server, click **Web Proxy** from the **Configuration** menu and provide the configuration information. Click **Apply** to complete the configuration.
- 4. Click **Web Services Setup** from the **Configuration** menu.
- 5. Click **Enable HP Web Services**. The HP Embedded Web Server contacts the HP ePrintCenter to enable the service. A message is displayed if the process is successful.
- 6. Review the instruction page for information about how to register using your unique code.

**Note:** The ePrint system generates a unique email address for your printer that is displayed on the instruction page. (To display the email address, press the **How to Connect** button on the printer control panel.) The local portion of the address is a combination of letters and numbers, followed by the @ sign. The domain name is always hpeprint.com.

### <span id="page-3-2"></span>Register your printer at the HP ePrintCenter

Use the instruction page to register your printer at the HP ePrintCenter [\(www.hpeprintcenter.com\)](http://www.hpeprintcenter.com/) using your unique printer code.

**Note:** The unique code for your printer is valid for twenty-four hours. If you are unable to register in that time, you can create a new code by reprinting the instruction page. (Select the **HP Web Services** tab, and then click **Print Instruction Page**.)

### <span id="page-4-0"></span>HP ePrintCenter features

After you register your printer, use the HP ePrintCenter to set up advanced security, enable or disable email status messages to authorized users, monitor print queues, and check the status or cancel print jobs.

#### <span id="page-4-1"></span>Reset the HP ePrint email address, temporarily disable ePrint, or remove ePrint

- **Reset email** To reset your printer's email address, log in to your account at the HP ePrintCenter and select the **Advanced** tab. Click the **Reset** button to obtain a new email address for your printer. (You must manually communicate the new email address to any addresses in the **Allowed Senders** list.)
- **Disable HP ePrint** To temporarily turn off HP ePrint, start the HP Embedded Web Server, select the **HP Web Services** tab, and clear the **Enable HP ePrint** check box. Your HP ePrint account and printer settings are retained. To enable HP ePrint, select the **Enable HP ePrint** check box.
- **Remove HP ePrint**  To completely remove HP ePrint from your printer, start the HP Embedded Web Server, select the **HP Web Services** tab, and click **Remove**. Removing HP ePrint deletes the printer's HP ePrint settings, and your HP ePrintCenter account, settings, and all printer history.

## <span id="page-4-2"></span>HP Jetdirect graphical control panel menus

The following table lists the new or modified graphical control panel menu options:

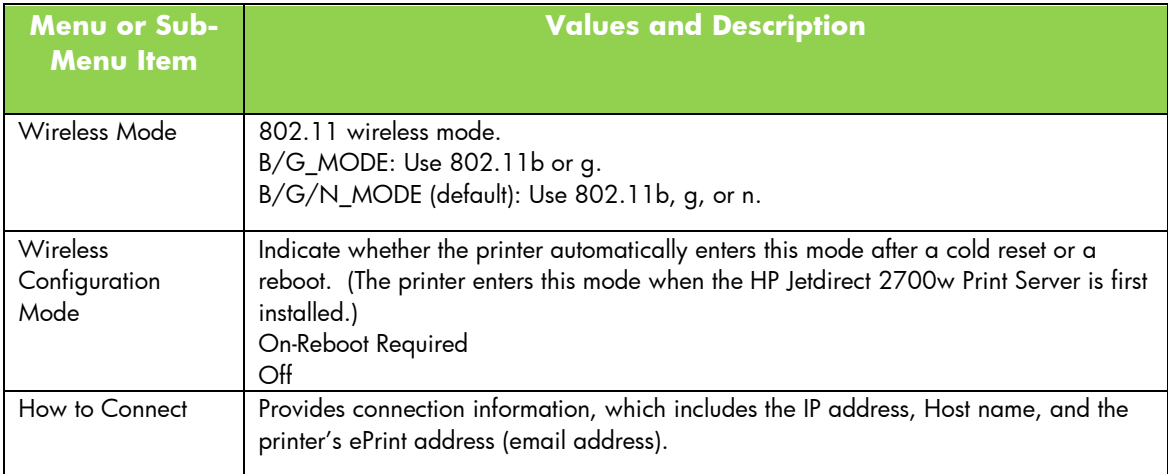